# 善融商务会员注册、登录、电子券充值

### 及使用流程说明

#### 一、 善融商务电子券使用流程

第一步: 善融商务平台新用户注册会员。(已注册客户 忽略此步骤)

第二步:会员登录善融商务平台

第三步:善融商务电子券充值

第四步:善融商务电子券购物结账使用流程

二、善融商务会员注册

# 第一步:

关注"中国建设银行"微信公众号,在"微金融"菜单 中点击"善融商务"栏位。

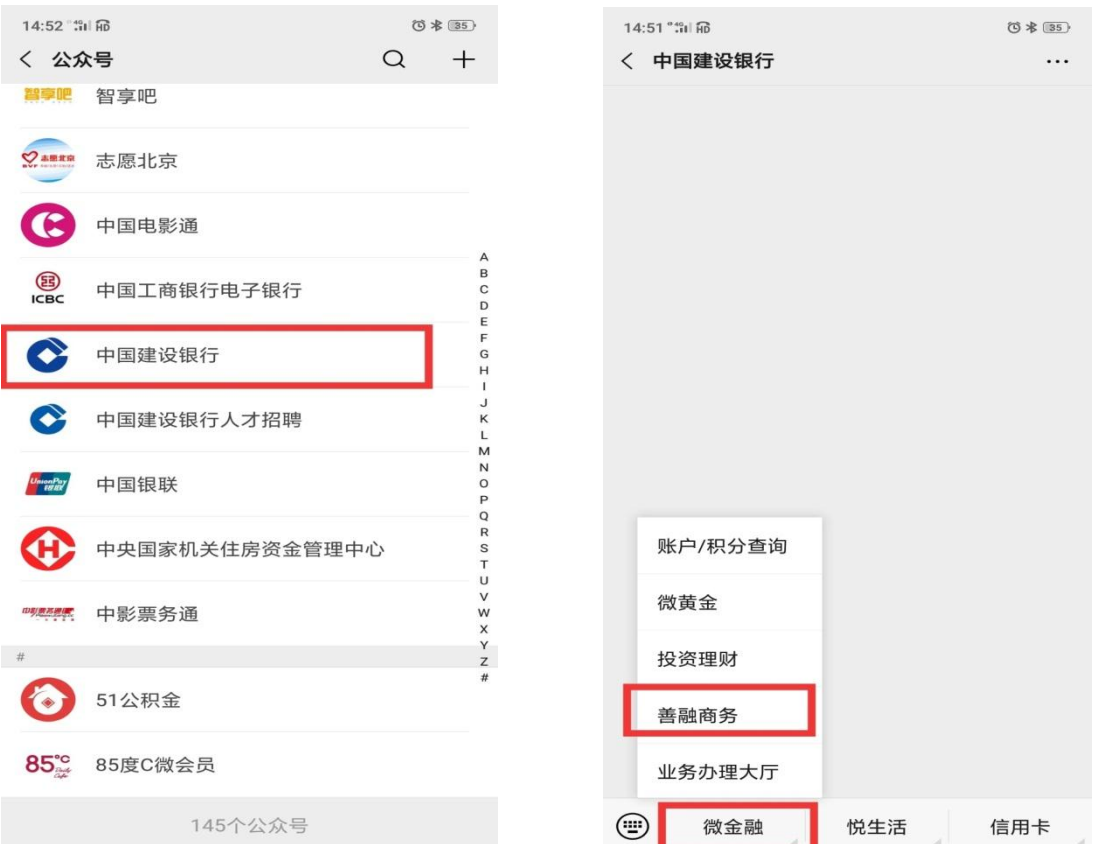

# 第二步:

进入善融商务菜单后,点击"我的善融",进入会员页 面, 在点击"登录/注册"进入会员登录注册页面。

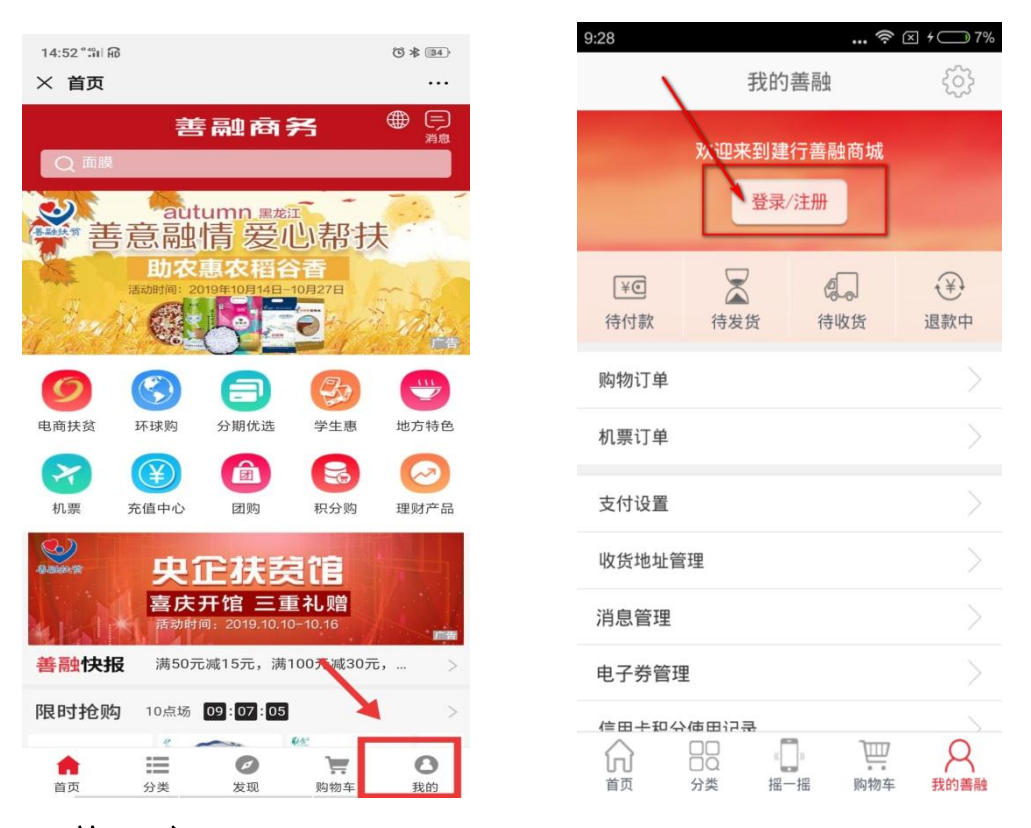

### 第三步:

在会员登录注册页面,点击右上角的"注册",按要求 输入信息,即可完成善融商务会员注册。

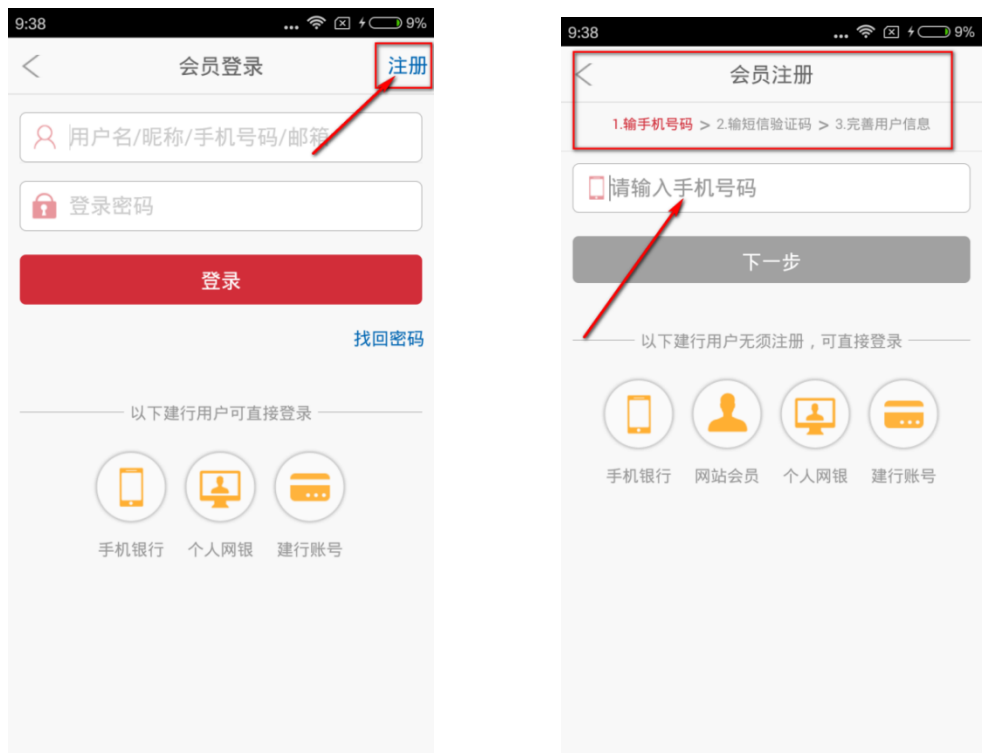

### 三、善融商务会员登录

打开"中国建设银行"微信公众号进入善融商务页面, 点击"我的",进入会员页面,点击"登录/注册"一键登录。

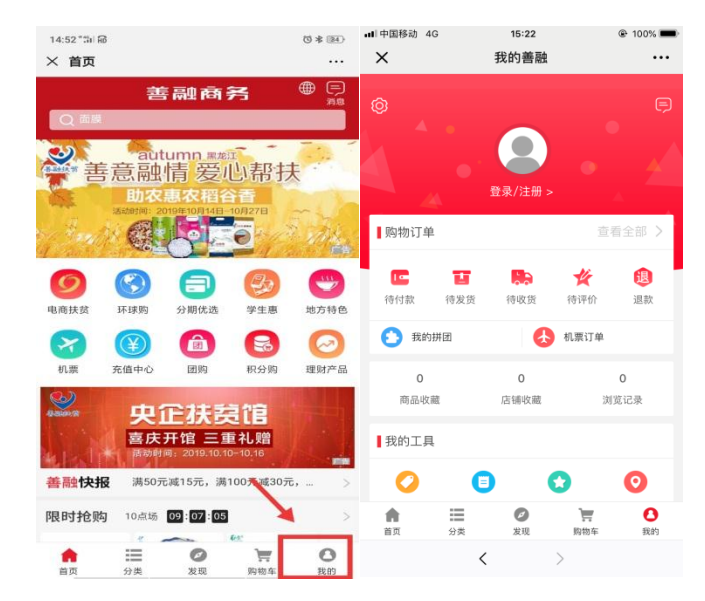

四、善融商务电子券充值

完成会员登录后,在我的善融页面,点击"我的电子券", 进入"我的电子券"管理页面点击"充值",进入"电子券

充值"界面,正确输入电子券编号和验证码后,即可完成电 子券充值。

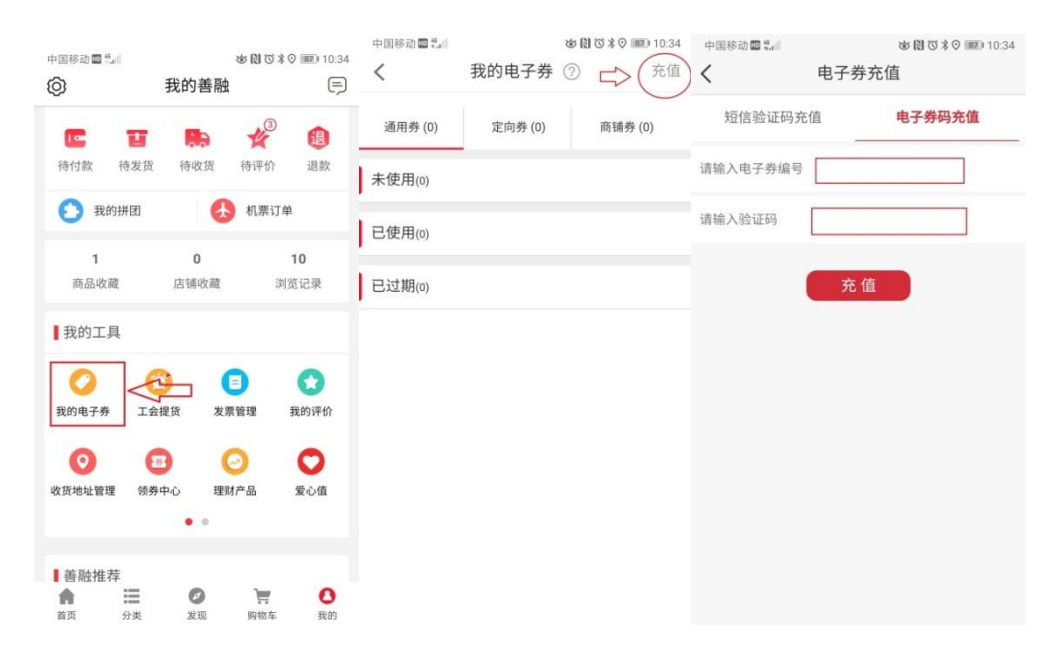

四、善融商务电子券购物使用流程

### (一)善融商务电子券使用仅限指定商户

善融商务电子券仅限在建设银行善融商务平台北京消 费扶贫特色产品馆中的 6 家分馆购买商品时使用。6 家分馆 分别为:新疆兵团第十四师特色产品分馆(北京九运九商贸 有限公司、和田一地农业有限公司)、内蒙古特色产品分馆 (蒙农云联北京农业科技发展有限公司)、湖北特色产品分馆 (调水源头北京生态农业科技有限公司)、河北承德特色产 品分馆(北京双创金航生态农业科技有限公司)、河北张家 口特色产品分馆(张家口禾德农业发展有限公司北京分公 司)、河北保定特色产品分馆(河北冀联网络科技有限公司 北京分公司)。

### (二)善融商务登陆路径及参与活动特色分馆商户进入

路径

1.善融商务登陆路径:关注"中国建设银行"微信公众号, 在"微金融"菜单中点击"善融商务"即可登陆。

2.进入参与活动 6 家分馆路径:

(1)登陆善融商务---北京扶贫馆---进入 6 家参与活 动特色分馆。

(2)扫描参与活动分馆二维码直接进入。

(三)电子券使用

进入各分馆,选择自己喜爱的产品进行购买。点击"立 即购买"。

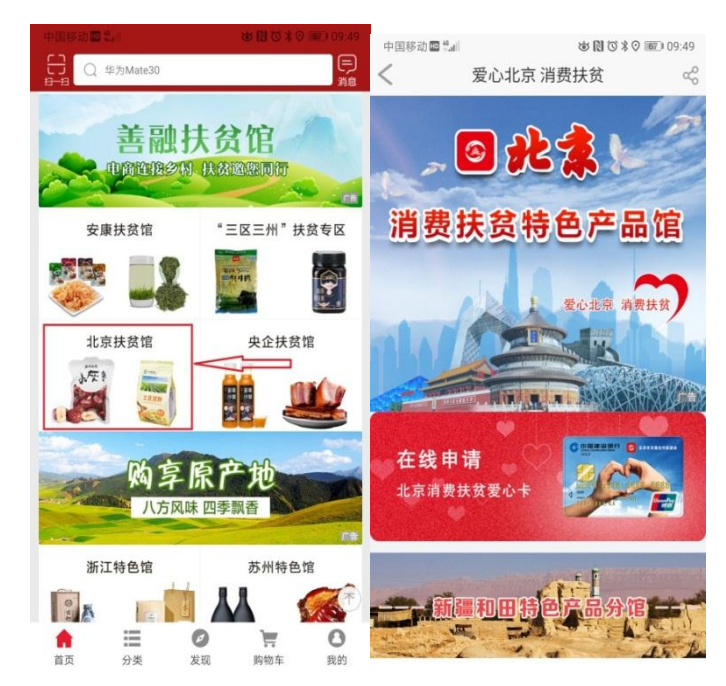

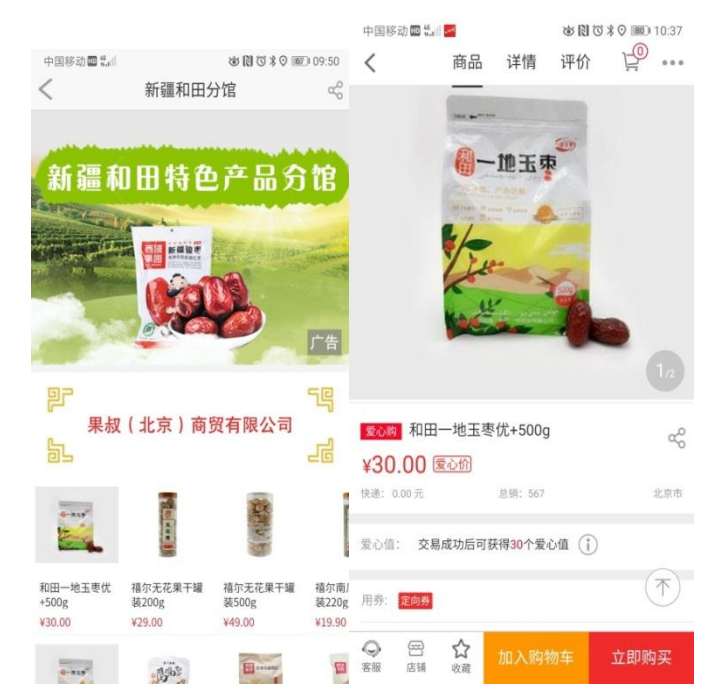

确认收货地址及收货人信息,并点击选券按钮,选择要 使用的电子券,并点击确定,最后确认电子券抵现成功后, 提交订单,完成购买。

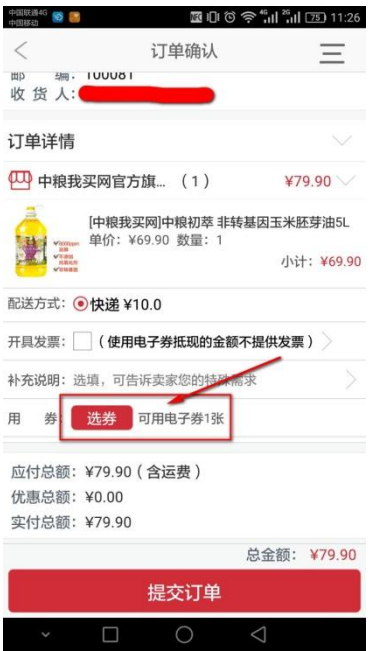